# **Информационная система управления ресурсами медицинских организаций Тюменской области**

# **ПОЛЬЗОВАТЕЛЬСКАЯ ИНСТРУКЦИЯ**

Постановка пациента на контроль ВИМИС по профилю ССЗ

На 21 листах

**г. Тюмень 2021 г.**

## **Содержание**

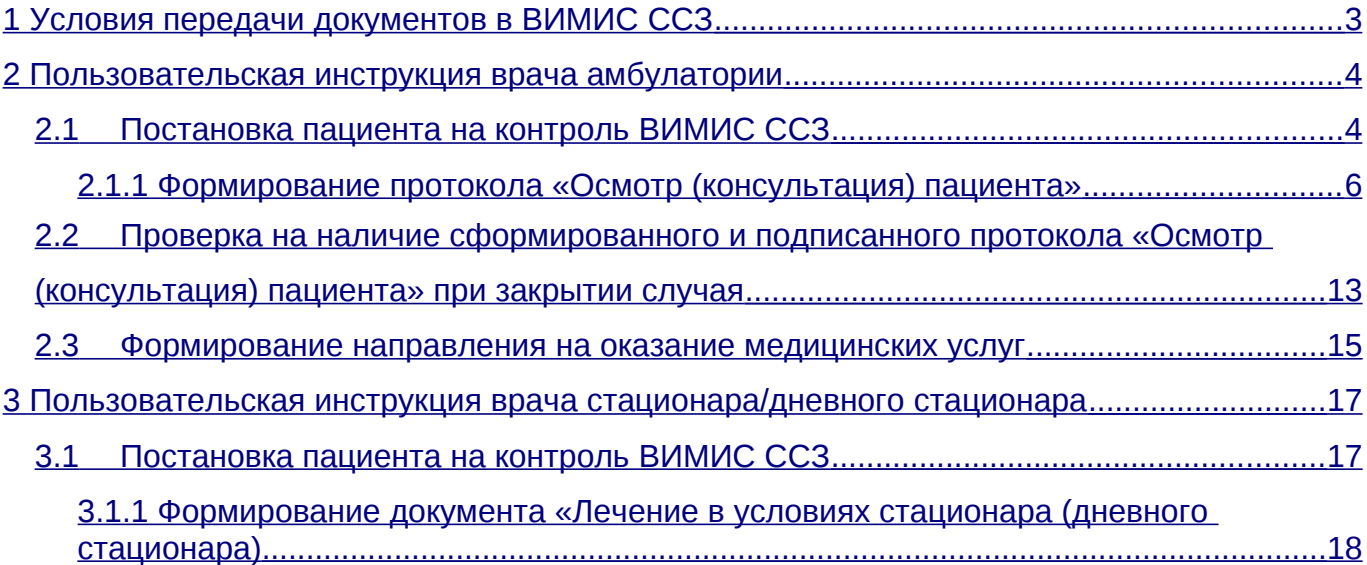

## <span id="page-2-0"></span>**Условия передачи документов в ВИМИС ССЗ**

Вертикально-интегрированная медицинская информационная система «Сердечнососудистые заболевания» (далее – ВИМИС «ССЗ», Система) предназначена для применения в качестве основного инструмента информационного сопровождения процессов в области управления и курации медицинских организаций в рамках системы оказания помощи пациентам с сердечно-сосудистыми заболеваниями, в том числе для решения основных задач:

> обеспечение единого информационного пространства всех медицинских организаций в рамках оказания медицинской помощи пациентам с сердечнососудистыми заболеваниями;

<span id="page-2-1"></span>обеспечение контроля и оптимизации маршрутизации пациента;

обеспечение мониторинга соблюдения порядков оказания медицинской помощи и клинических рекомендаций на всем маршруте оказания медицинской помощи пациентам с сердечно-сосудистыми заболеваниями.

В ВИМИС «ССЗ» подлежат передаче медицинские данные по категориям пациентов с сердечно-сосудистыми заболеваниями, оказание медицинской помощи которым подлежит мониторингу и контролю средствам ВИМИС «ССЗ» (см. [\)](#page-2-1).

Таблица 1 – Категории пациентов, оказание медицинской помощи которым подлежит мониторингу и контролю в ВИМИС «ССЗ»

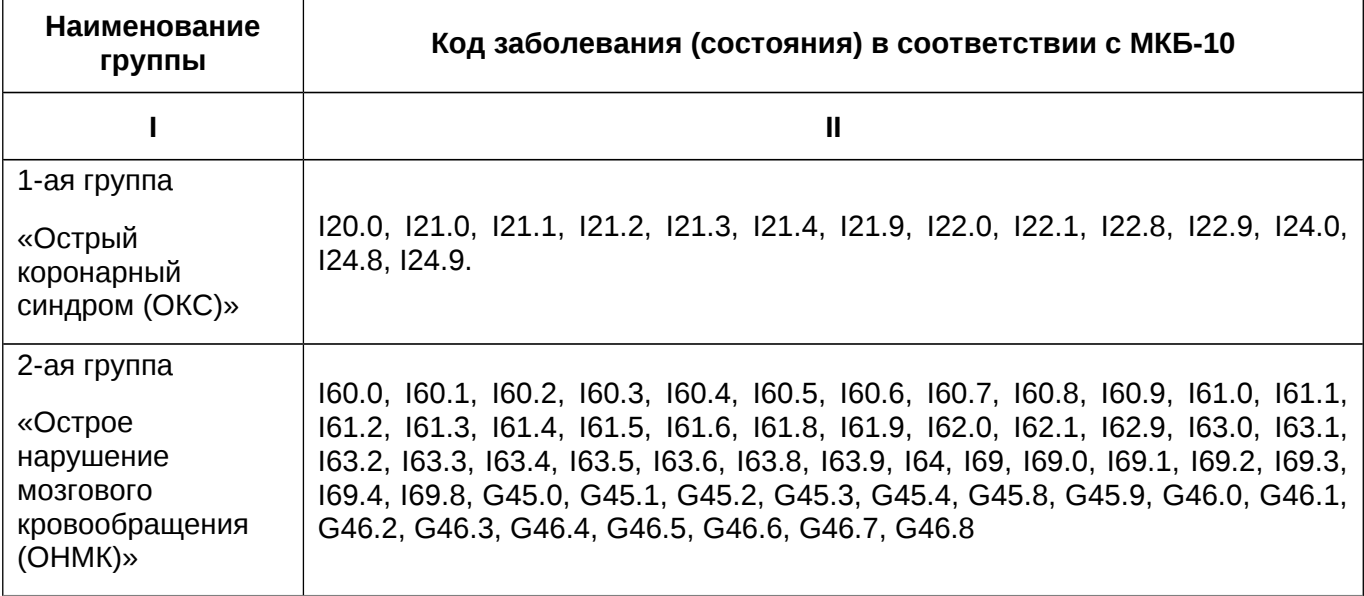

Для корректной отправки документа в ВИМИС необходимо учесть следующие моменты:

1. Данные пользователь должны соответствовать ФРМР.

2. Пациент должен быть идентифицирован.

3. Данные адреса пациента должны быть заполнены по классификатору ФИАС.

## <span id="page-4-1"></span>**Пользовательская инструкция врача амбулатории**

Для постановки пациентов с сердечно-сосудистыми заболеваниями на контроль ВИМИС ССЗ необходимо на приеме в рамках случая сформировать и подписать ШМД «Осмотр (консультация) пациента». После подписания протокола «Осмотр (консультация) пациента» ЭЦП Система формируется xml и отправляет в его в ВИМИС ССЗ. Если необходимо изменить (дополнить) подписанный документ, то измененная версия снова подписывается, и Система отправляет новую (измененную) версию в ВИМИС ССЗ.

Если пациент уже стоит на контроле ВИМИС ССЗ, то последующие сформированные документы ШМД «Осмотр (консультация) пациента», «Направление» (на обследование, консультацию) будут отправляется в ВИМИС.

## <span id="page-4-0"></span>**Постановка пациента на контроль ВИМИС ССЗ**

В АРМ врача на приеме открыть случай и создать «Протокол осмотра специалиста» (рис. 1).

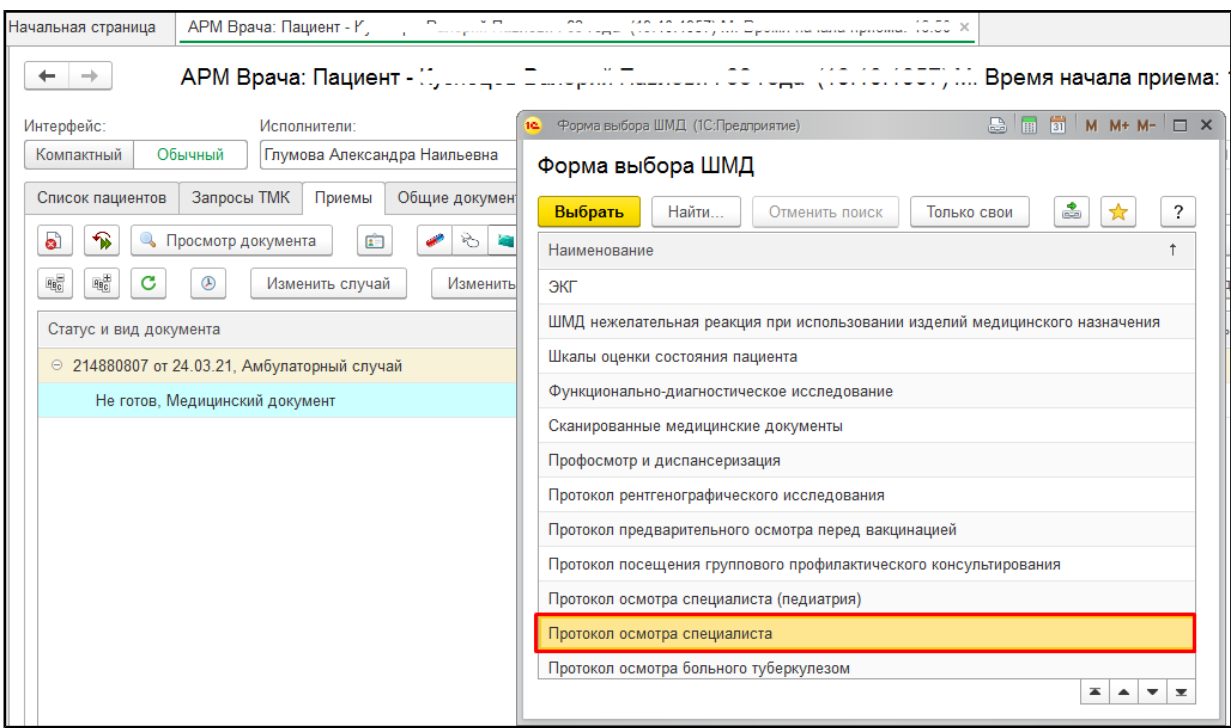

*Рисунок 1. Открытие случая. Выбор ШМД «Протокол осмотра специалиста»*

Заполнить протокол, указать предварительный и основной диагноз (рис. 2). Нажать

«Документ готов».

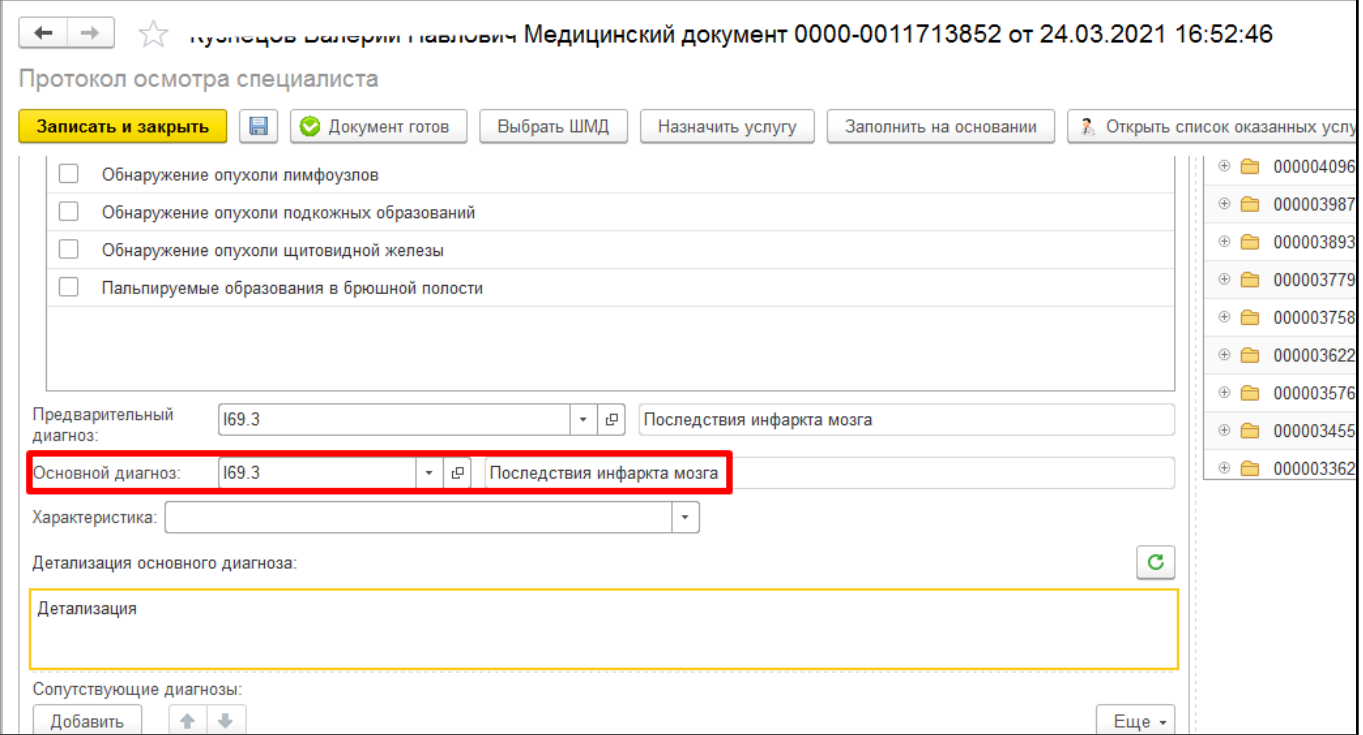

*Рисунок 2. Формирование «Протокол осмотра специалиста»*

Если по результатам проведенного осмотра (консультации) пациенту установлен диагноз, соответствующий любому значению из графы 2 таблицы 1, то выведется сообщение с вариантами ответа: «Пациенту установлен диагноз [код диагноза]. Требуется формирование подписанного протокола «Осмотр (консультация) пациента» для контроля ВИМИС. Создать сейчас?». «Да»/«Нет» (рис. 3).

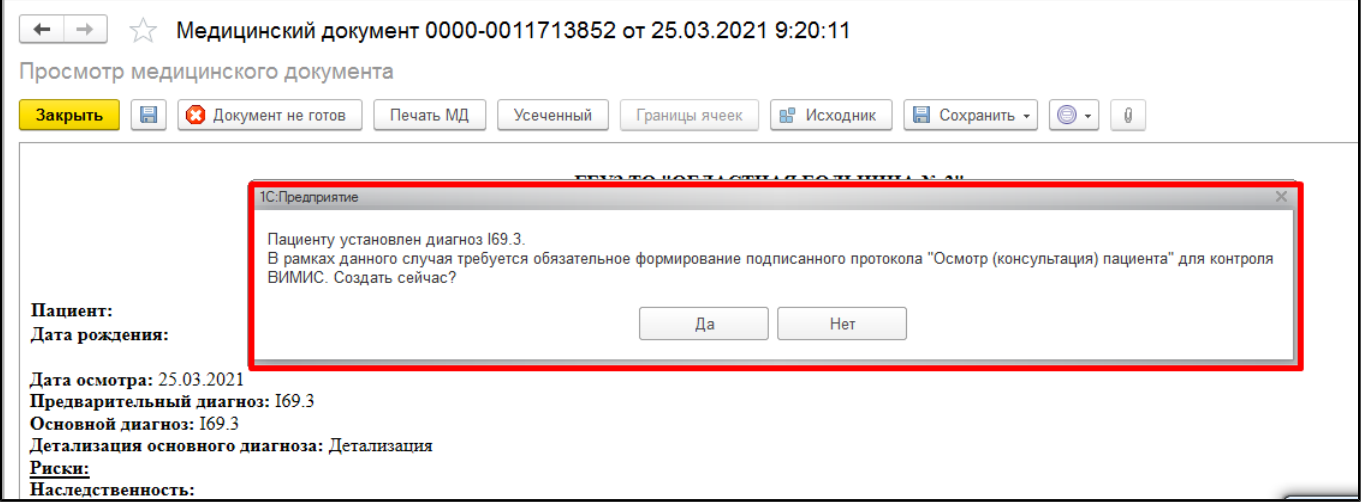

*Рисунок 3. Сообщение при установке диагноза ССЗ*

Если выбрать вариант ответа «Нет», то окно с сообщением закроется, но при закрытии случая отобразится снова.

Если выбрать ответ «Да», то откроется форма протокола «Осмотр (консультация) пациента» (рис. 4).

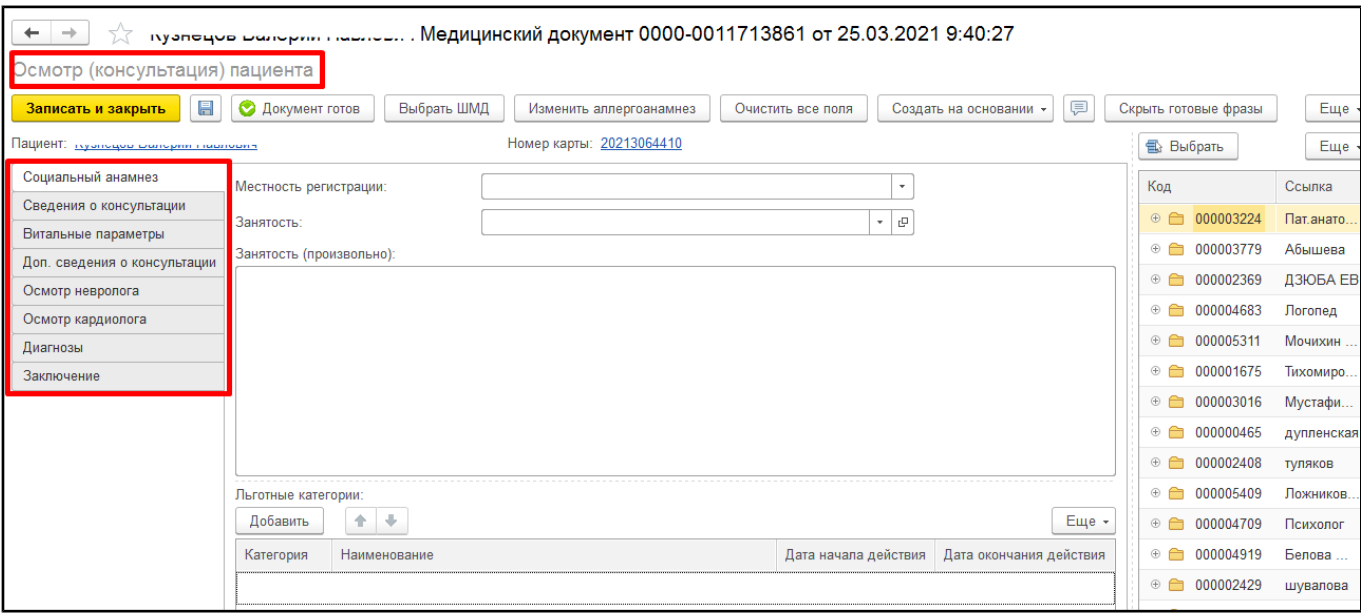

*Рисунок 4. Форма протокола «Осмотр (консультация) пациента»*

## <span id="page-6-0"></span>**Формирование протокола «Осмотр (консультация) пациента»**

В протоколе данные осмотра разделены на несколько вкладок: «Социальный анамнез», «Сведения о консультации», «Витальные параметры», «Доп. сведения о консультации», «Осмотр невролога», «Осмотр кардиолога», «Диагнозы», «Заключение».

Обязательные поля выделяются красной пунктирной линией (рис. 5).

Поле «Тип консультации» подтягивается из номенклатуры приема. В данном примере, пациент записан на услугу «Прием терапевта», подтянулся тип консультации «Консультация терапевта».

Поле «Дата окончания» с возможностью редактирования, но если поле осталось не заполненным (пустым), то при нажатии «Документ готов» оно заполнится датой проведения документа.

Если в протоколе остались не заполнены обязательные поля, то при нажатии «Документ готов» выведутся сообщения о незаполненных полях внизу формы документа.

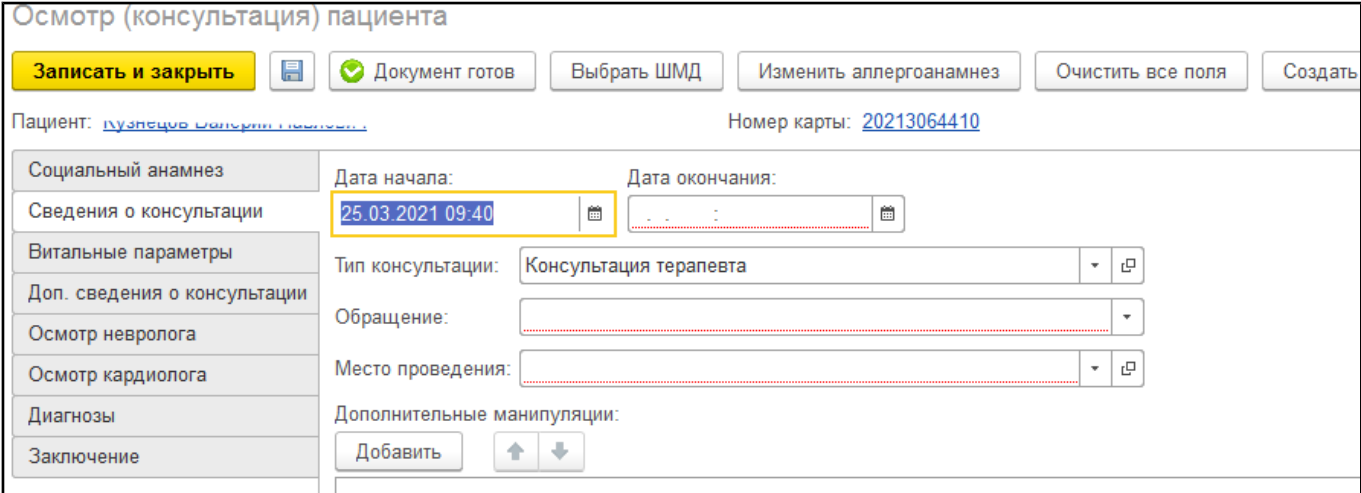

*Рисунок 5. Выделение обязательных полей*

Для заполнения блока «Осмотр невролога» на соответствующей вкладке ставится галочка «Заполнить данные осмотра невролога» (рис. 6). Если активен блок осмотра невролога, то становится доступным блок для заполнения уточнений по ОНМК (рис. 7).

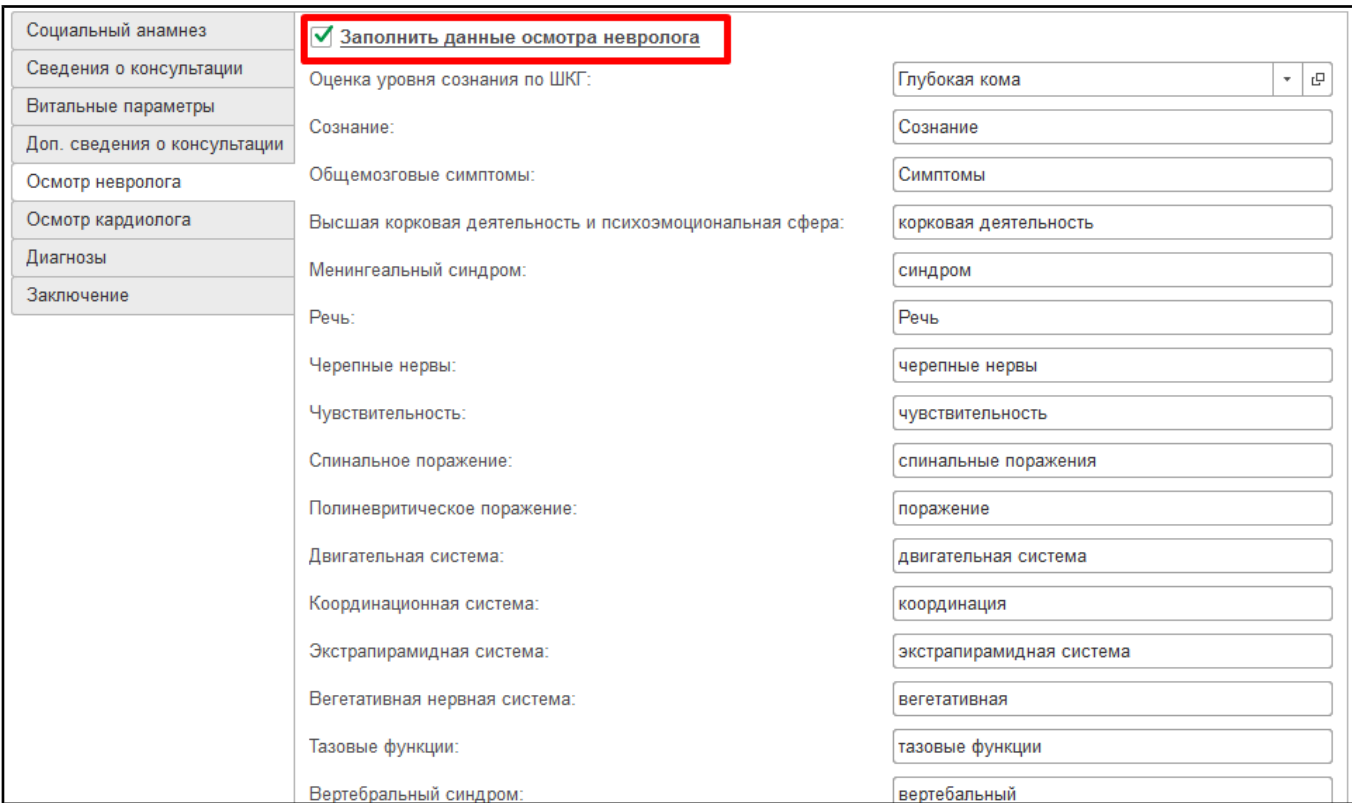

#### *Рисунок 6. Блок «Осмотр невролога»*

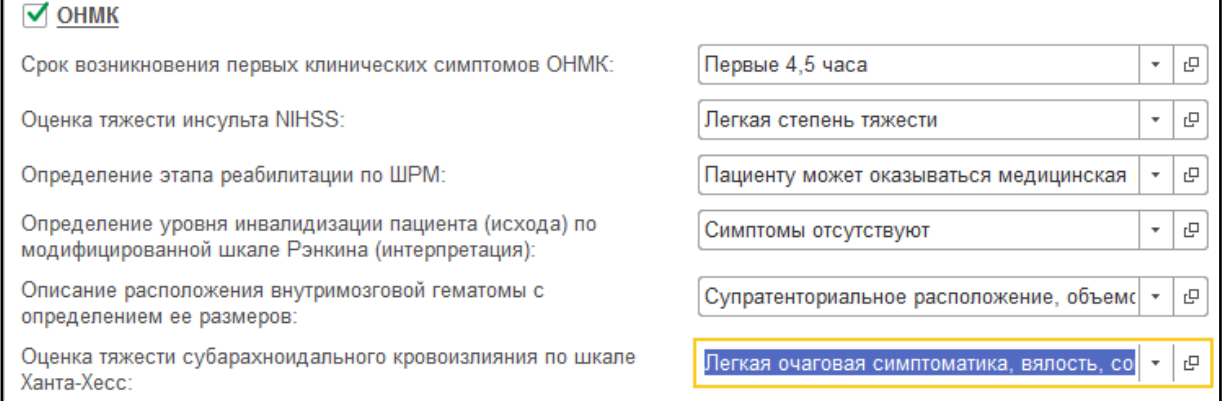

*Рисунок 7. Блок «ОНМК»*

Аналогично для заполнения блока «Осмотр кардиолога» на соответствующей вкладке ставится галочка «Заполнить данные осмотра кардиолога» (рис. 8). Если активен блок осмотра невролога, то становится доступным блок для заполнения уточнений по ОКС (рис. 9).

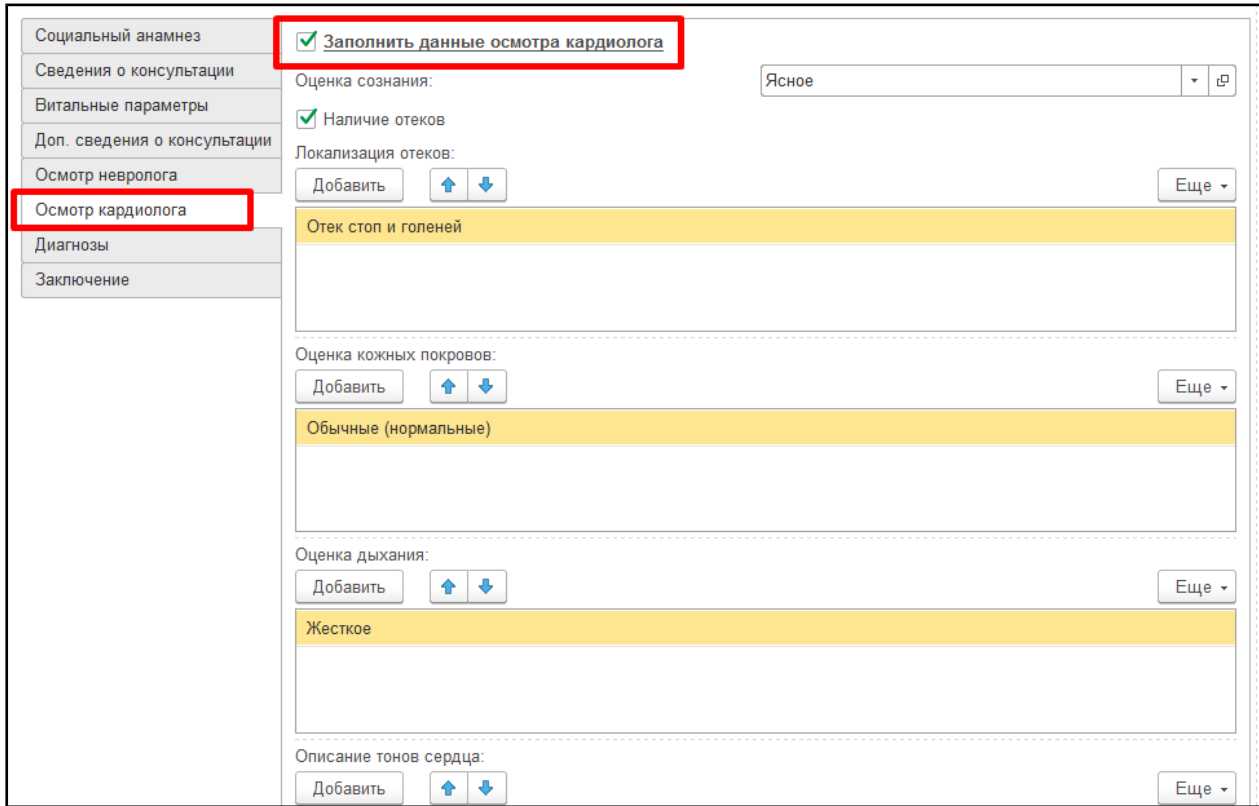

### *Рисунок 8. Выделение обязательных полей*

п

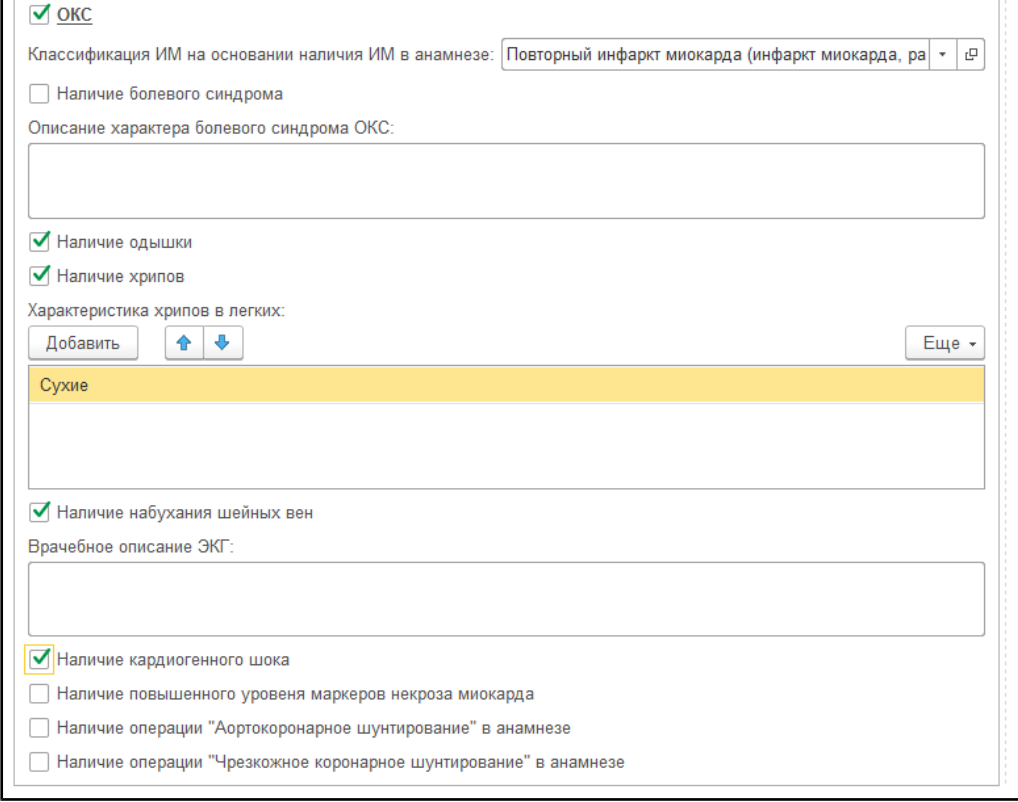

#### *Рисунок 9. Блок «ОКС»*

При заполнении таблицы с диагнозами доступны дополнительные кнопки для заполнения уточнений по диагнозам ОНМК и ОКС (рис. 10). Выделить в таблице строку с диагнозом и нажать соответствующую кнопку «Уточнение при ОНМК» ОКС (рис. 11) или «Уточнение при ОКС» ОКС (рис. 12). Заполнить данные в открывшихся формах и нажать «Записать и закрыть».

| Социальный анамнез           | 合 步<br>Добавить  | Уточнение при ОНМК |       | Уточнение при ОКС  |               |                                              |                    |            | Еще -                   |
|------------------------------|------------------|--------------------|-------|--------------------|---------------|----------------------------------------------|--------------------|------------|-------------------------|
| Сведения о консультации      | Уточнение при ОН | Уточнение при ОКС  |       | МКБ10 Наименование | Клиническое о | Степень обоснованности                       | Вид нозологической | Дата уста  | Характер заболевания    |
| Витальные параметры          | <нет>            | $<$ HeT $>$        | 169.0 | Последствия        |               | Предварительный диагноз Основное заболевание |                    | 22.03.2021 | Впервые в жизни устано  |
| Доп. сведения о консультации | $<$ HeT $>$      | $<$ HeT $>$        | 121.0 | Острый транс       |               | Предварительный диагноз                      | Конкурирующее забо | 15.03.2021 | Диагноз установлен в пр |
| Осмотр невролога             |                  |                    |       |                    |               |                                              |                    |            |                         |
| Осмотр кардиолога            |                  |                    |       |                    |               |                                              |                    |            |                         |
| Диагнозы                     |                  |                    |       |                    |               |                                              |                    |            |                         |
| Заключение                   |                  |                    |       |                    |               |                                              |                    |            |                         |

*Рисунок 10. Блок «Диагнозы», команды «Уточнение при ОНМК» и «Уточнение при ОКС»*

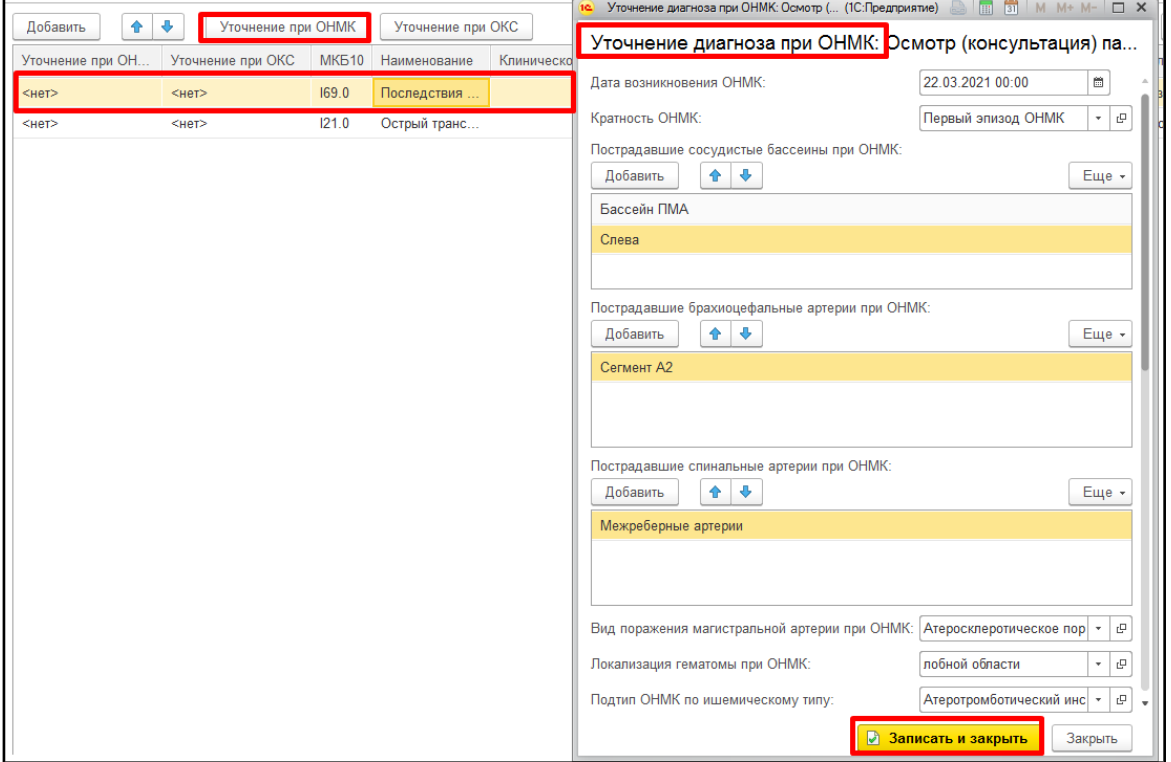

*Рисунок 11. Заполнение блока «Уточнение при ОНМК»*

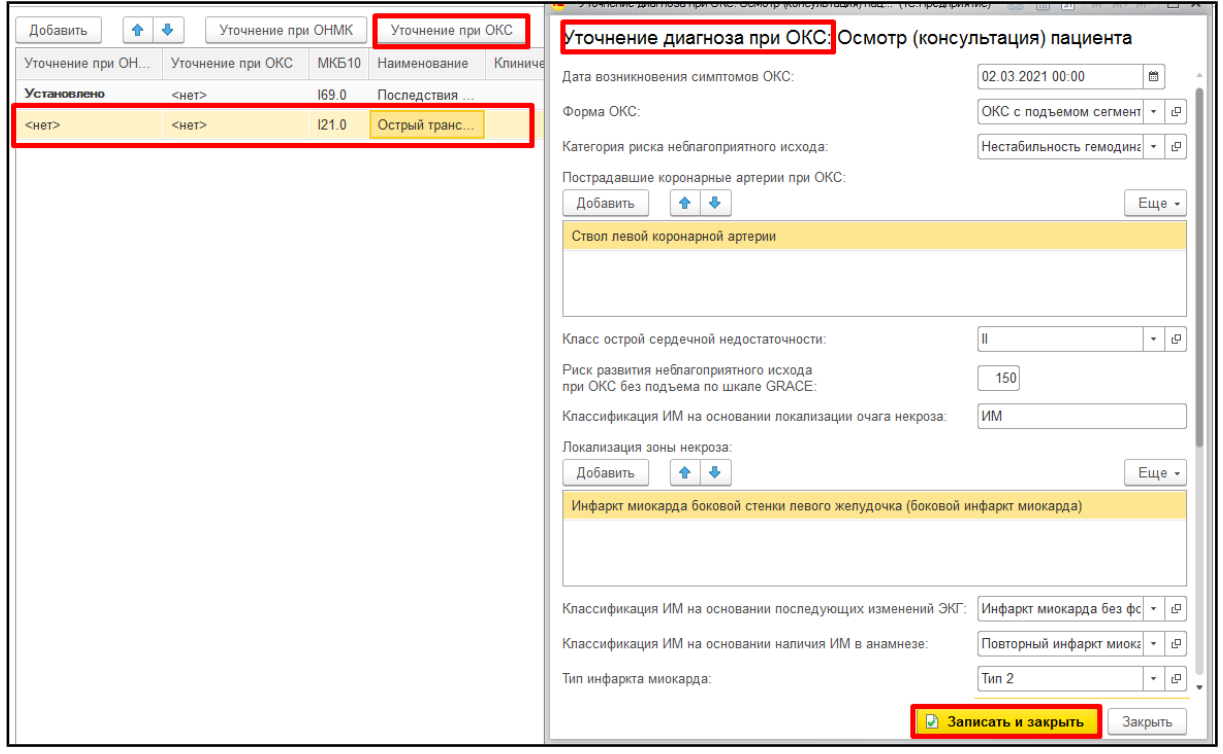

*Рисунок 12. Заполнение блока «Уточнение при ОКС»*

Если уточнения по ОНМК и ОКС заполнены, то в таблице с диагнозами отобразится соответствующий признак «Установлено» (рис. 13). Чтобы очистить уточнения, нажать двойным кликом по ячейке с установленным уточнением и далее нажать «х» (рис. 14).

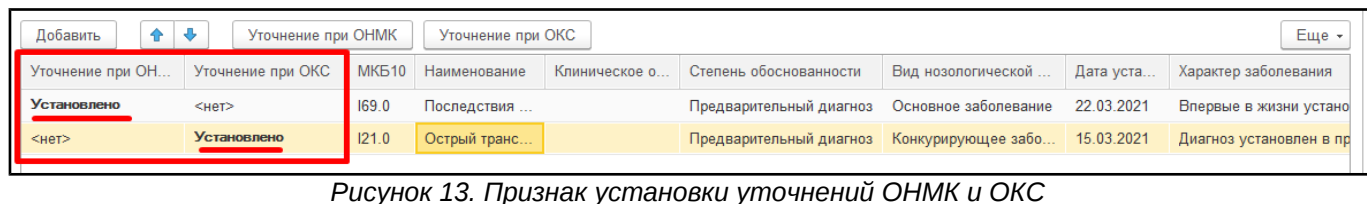

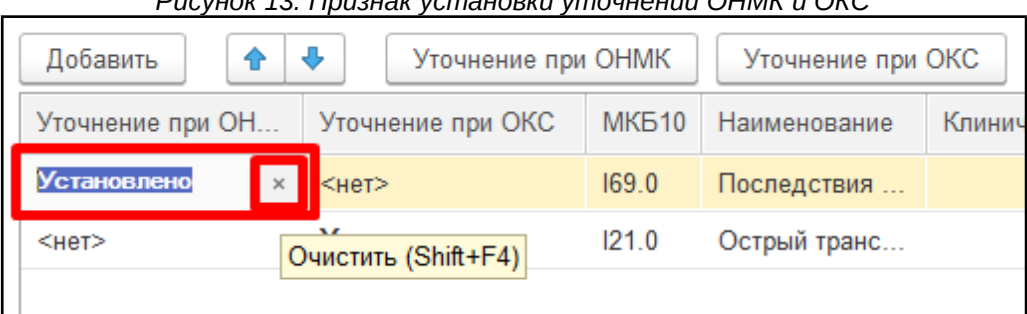

*Рисунок 14. Очистка уточнений ОНМК и ОКС*

Для сохранения и дальнейшего использования, как шаблон заполнения, воспользоваться функцией «Готовые фразы». При использовании готовых фраз сохраняются только текстовые поля. Для увеличения области заполнения протокола скрыть «Готовые фразы» (рис. 15).

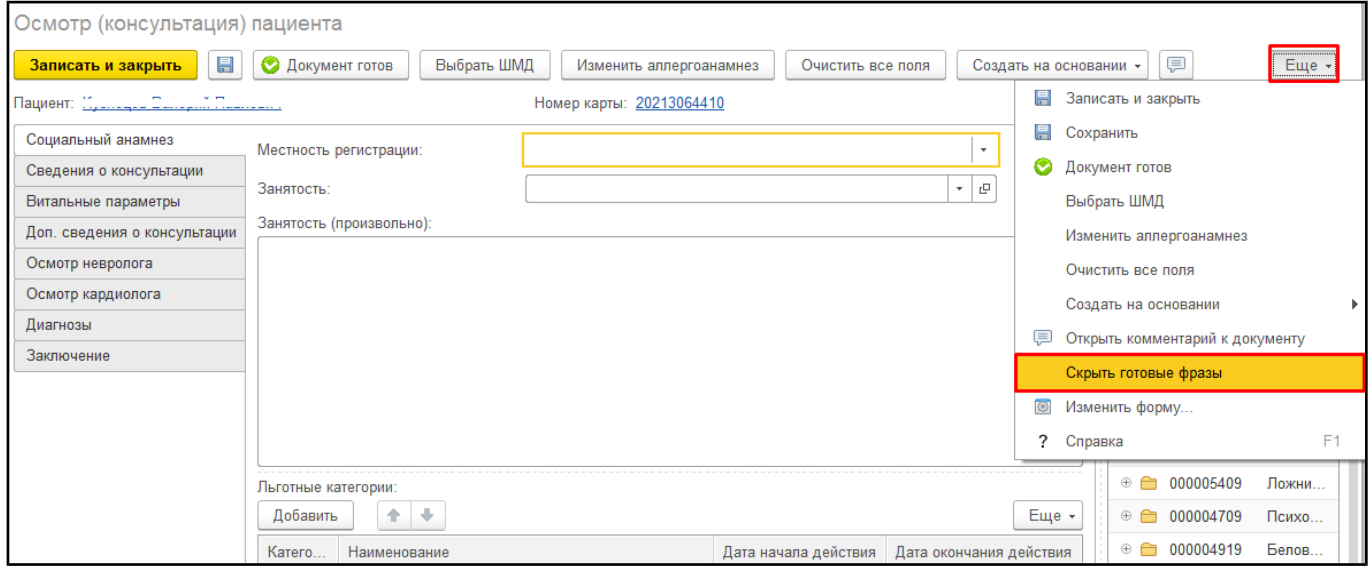

*Рисунок 15. Готовые фразы*

После заполнения протокола «Осмотр (консультация) пациента» нажать «Документ готов». Если пациент первый раз ставится на контроль ВИМИС ССЗ, то внизу печатной формы протокола выведется следующее сообщение:

«Пациент поставлен на контроль ВИМИС ССЗ. Снять пациента с контроля можно только через техподдержку.» (рис. 16).

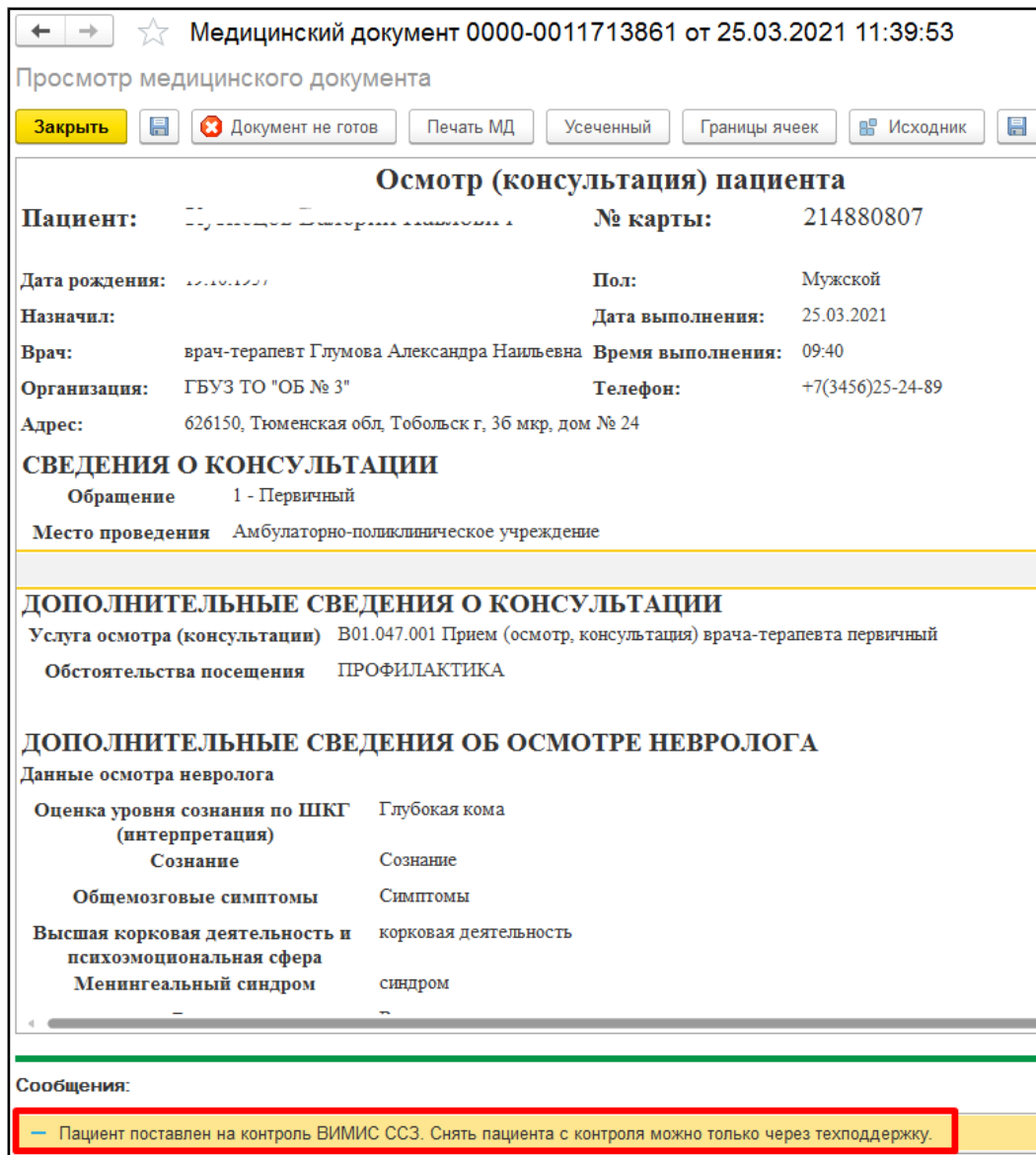

*Рисунок 16. Сформированный протокол «Осмотр (консультация) пациента», сообщение о постановке на контроль ВИМИС ССЗ*

Если для этого же документа нажимают «Документ не готов», то выведется внизу формы информационное сообщение: «Внимание! Пациент остался на контроле ВИМИС ССЗ. Для снятия с контроля обратитесь в техподдержку.» (рис. 17). **При этом пациент с контроля не снимается!**

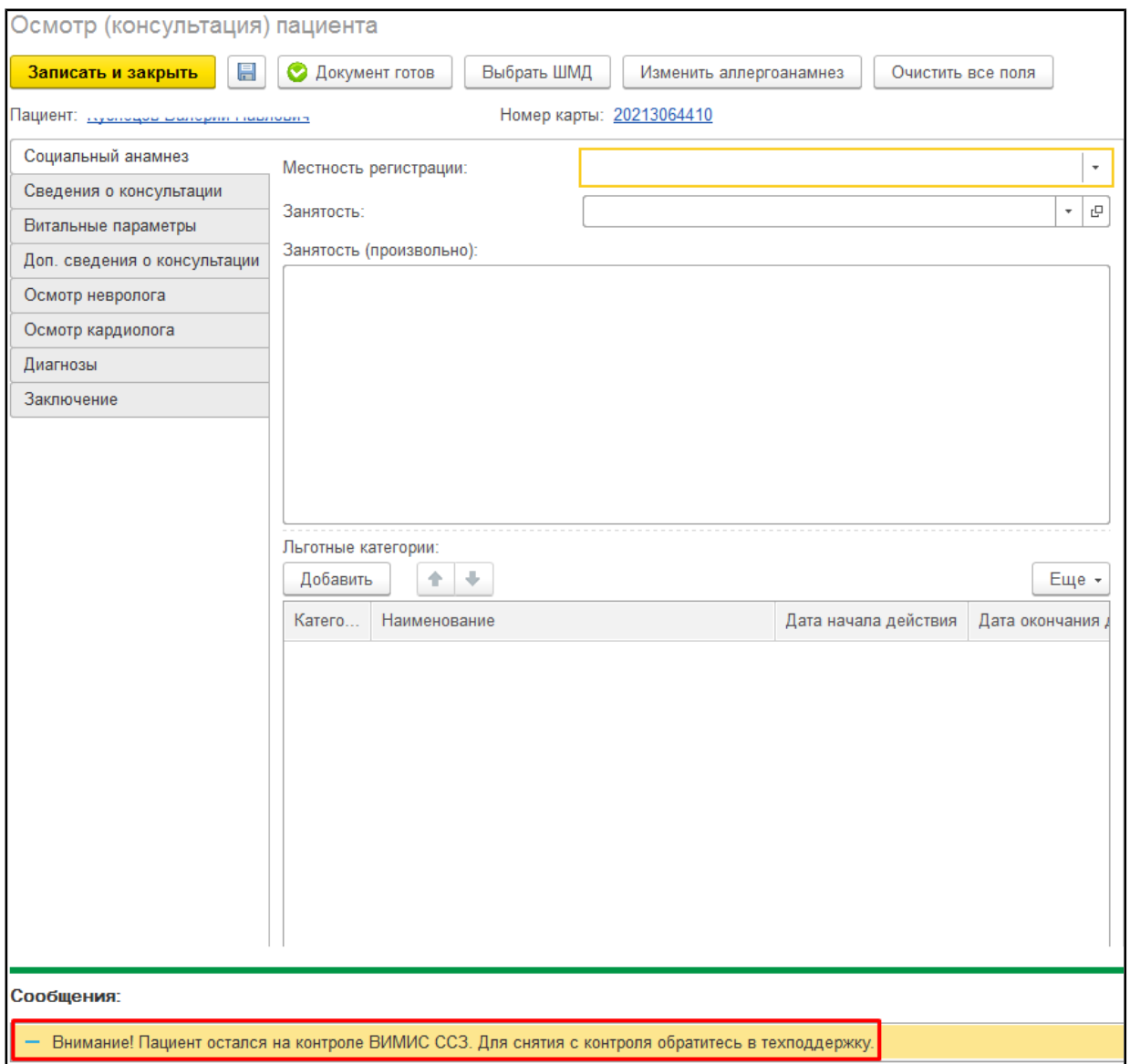

*Рисунок 17. Сформированный протокол «Осмотр (консультация) пациента», сообщение о постановке на контроль ВИМИС ССЗ*

После формирования подписать протокол для отправки документа в ВИМИС ССЗ (рис. 18).

## **ВАЖНО!** Только подписанный протокол отправляется в ВИМИС ССЗ.

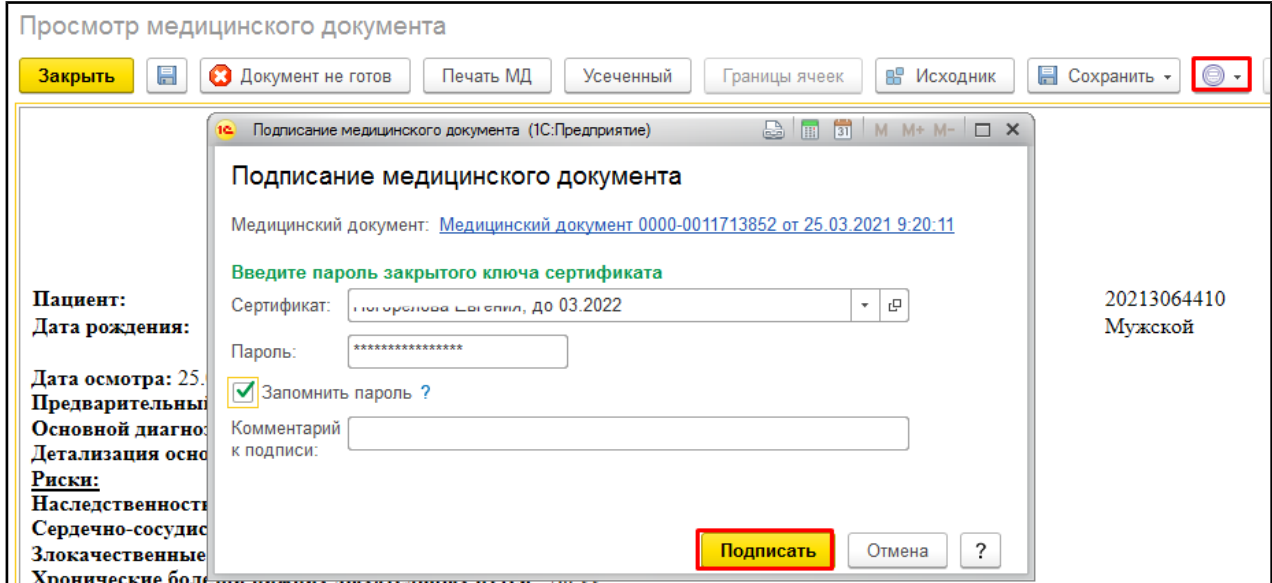

**ПРИМЕЧАНИЕ.** Если требуется внести изменения/дополнения в уже подписанный документ, то выполнить следующий порядок действий: нажать «Документ не готов», изменить/дополнить протокол, нажать «Документ готов» и подписать документ. В ВИМИС СЗЗ будет отправлена измененная версия протокола «Осмотр (консультация) пациента».

## <span id="page-13-0"></span>**Проверка на наличие сформированного и подписанного протокола «Осмотр (консультация) пациента» при закрытии случая**

При закрытии случая пациента, с диагнозом соответствующем графе 2 таблицы 1, осуществляется проверка на наличие сформированного и подписанного протокола «Осмотр (консультация) пациента». Если в рамках случая пациента не было создано ни одного протокола «Осмотр (консультация) пациента», то на форме закрытия случая при нажатии «Сохранить данные» выведется следующее сообщение (рис. 19):

«Пациенту установлен диагноз [Код диагноза].

В рамках данного случая требуется обязательное формирование подписанного протокола «Осмотр (консультация) пациента» для контроля ВИМИС.

Добавить документ по команде «Добавить доп. документ к случаю»!».

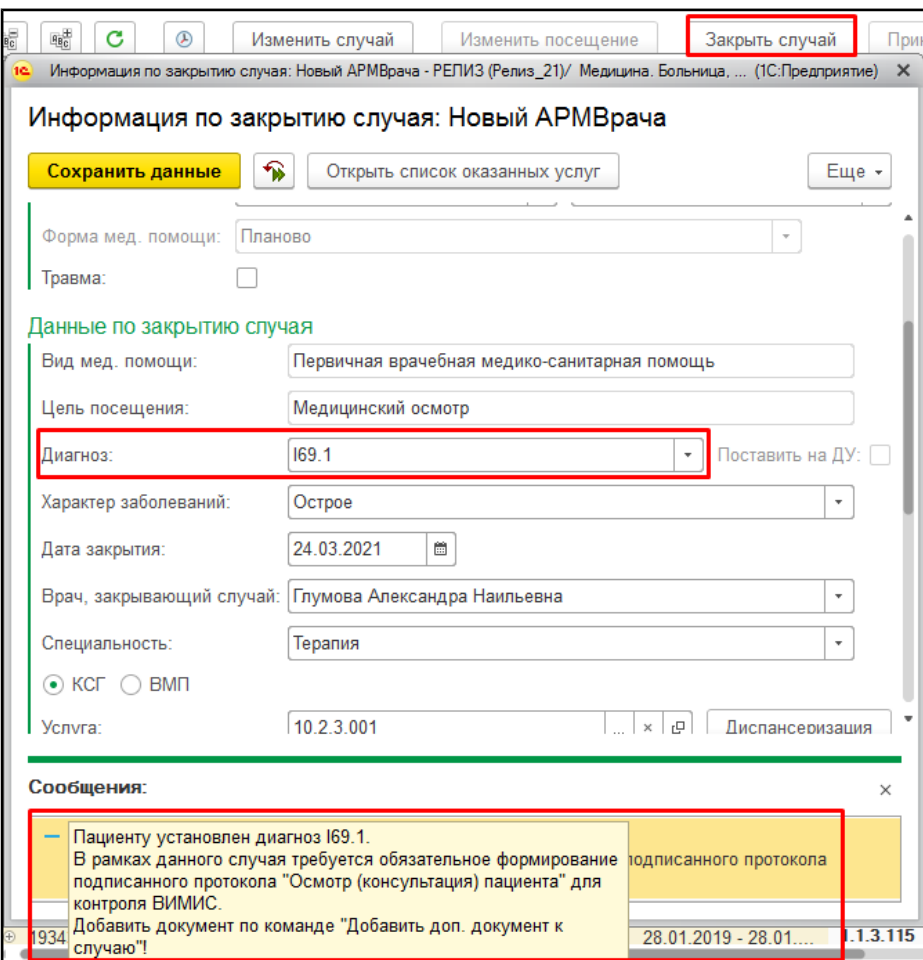

*Рисунок 19. Сообщение при закрытии случая, проверка на наличие протокола*

Для формирования протокола закрыть форму закрытия случая и нажать «Добавить доп. документ к случаю» (рис. 20) (если кнопка не отображается на панели, то через «Еще» - «Добавить доп. документ к случаю»):

«Пациенту установлен диагноз [Код диагноза].

В рамках данного случая требуется обязательное формирование подписанного протокола «Осмотр (консультация) пациента» для контроля ВИМИС.

Добавить документ по команде «Добавить доп. документ к случаю»!».

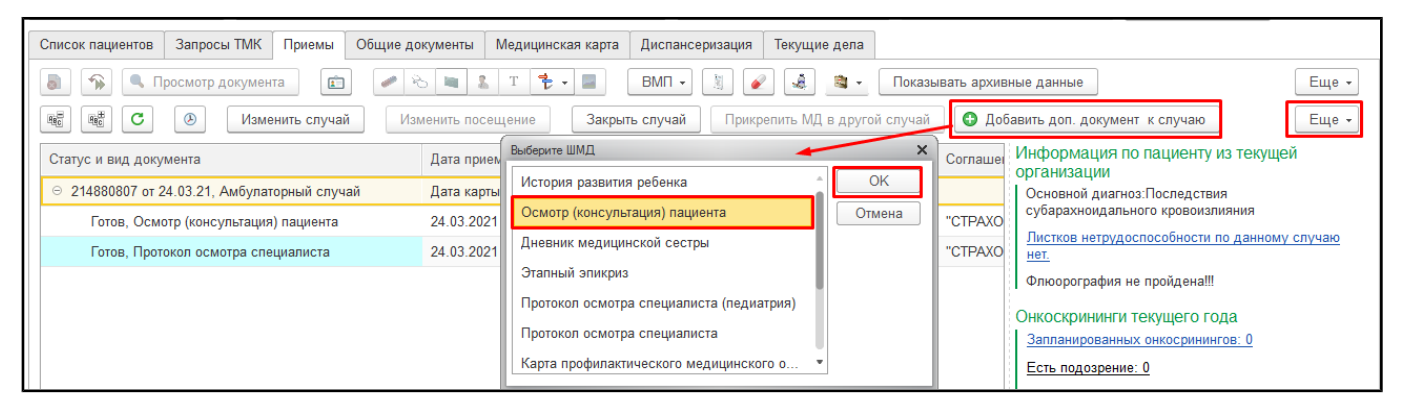

*Рисунок 20. Команда «Добавить доп. документ к случаю»!»*

Откроется форма протокола «Осмотр (консультация) пациента» для заполнения. Формирование см. пункт 2.1.1.

Дополнительно осуществляется проверка на подписание протокола «Осмотр (консультация) пациента». Если в рамках случая был создан протокол или несколько протоколов, но хотя бы один из них не подписан, то на форме закрытия случая при нажатии «Сохранить данные» выведется следующее сообщение (рис. 21):

«Для отправки документа в ВИМИС необходимо подписать документ «Осмотр (консультация) пациента».

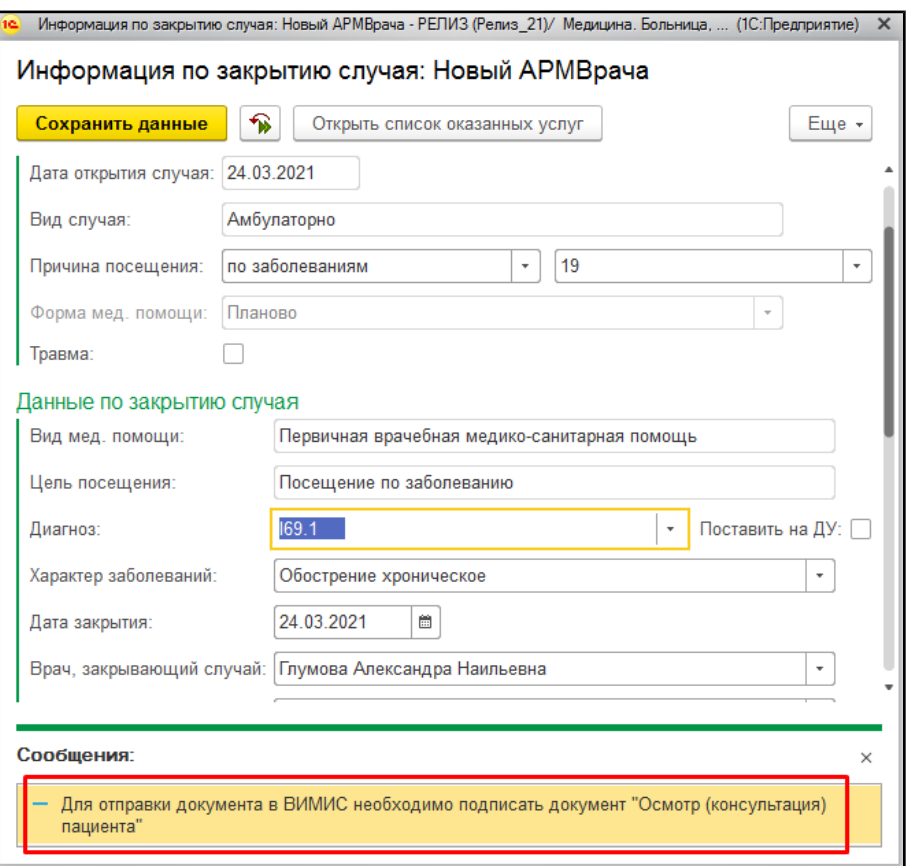

*Рисунок 21. Сообщение при закрытии случая, проверка подписания протокола* Подписать документы и повторить закрытие случая.

**ВАЖНО!** Для отправки документа в ВИМИС ССЗ протокол должен быть подписан.

### <span id="page-15-0"></span>**Формирование направления на оказание медицинских услуг**

В рамках случая пациенту может быть сформировано направление на оказание медицинских услуг, например, «На консультацию или «На обследование». При проведении документа «Направление» осуществляются проверки следующих условий в совокупности:

1. Пациент не госпитализирован.

2. Пациент поставлен «На контроле» по профилю ССЗ (запись в регистр сведений «Сведения о регистрации пациентов в ВИМИС»). Пациент может быть поставлен «На контроль» сформированным протоколом «Осмотр (консультация) пациента» в рамках случая или протоколом «Лечение в условиях стационара» в рамках госпитализации).

Для формирования документа в АРМ врача на вкладке «Прием» выделить документ случая и нажать «Группа направлений» - «Направление на госпитализацию» (рис. 22).

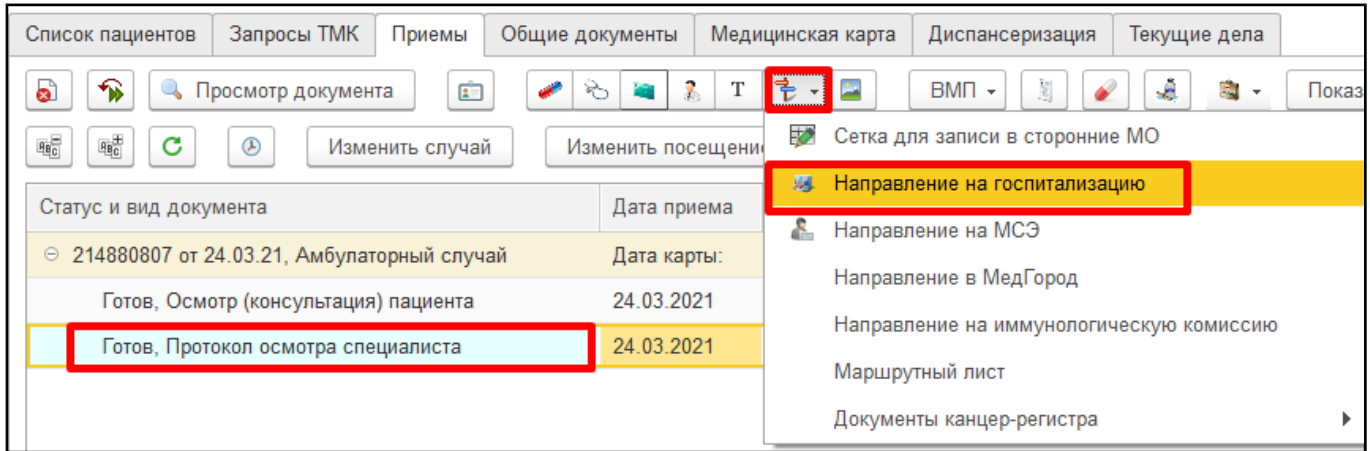

*Рисунок 22. Открытие Списка документов «Направление»*

На форме списка нажать «Создать» (рис. 23). Откроется форма документа «Направление» для заполнения (рис. 24).

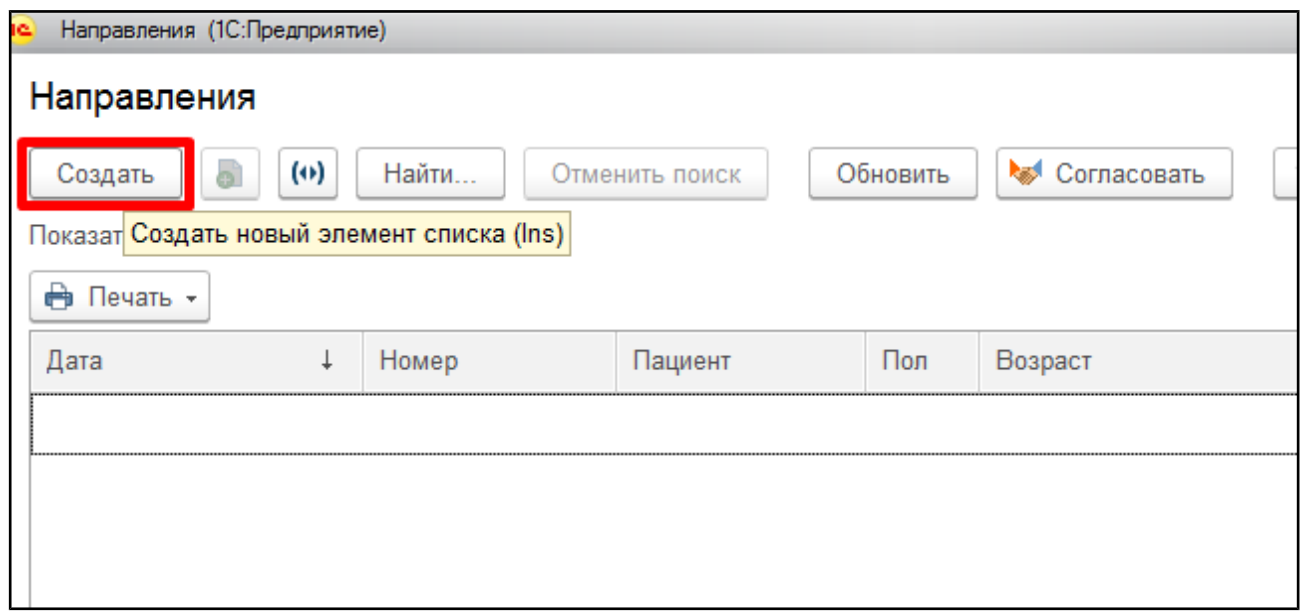

*Рисунок 23. Список документов «Направление»*

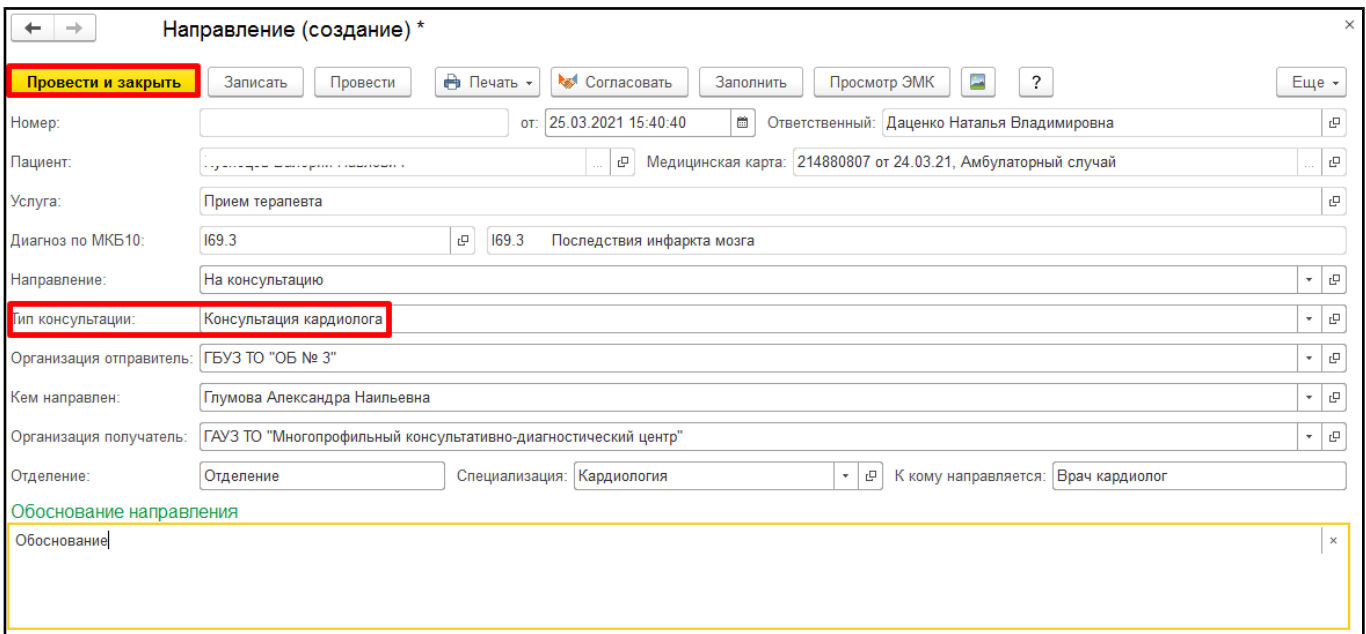

*Рисунок 24. Форма документа «Направление»*

По необходимости заполнять поле «Тип консультации». После заполнения нажать «Провести и закрыть».

**ВАЖНО!** Для отправки документа в ВИМИС ССЗ документ «Направление» должен быть проведен.

## <span id="page-18-1"></span>**Пользовательская инструкция врача стационара/дневного**

## **стационара**

Для постановки пациентов с сердечно-сосудистыми заболеваниями на контроль ВИМИС ССЗ необходимо в рамках стационарного случая сформировать и подписать шаблон медицинского документа (ШМД) Лечение в условиях стационара (дневного стационара). После подписания данного документа ЭЦП, Система формирует xml и отправляет его в ВИМИС ССЗ. Если необходимо изменить (дополнить) подписанный документ, то измененная версия снова подписывается, и Система отправляет новую (измененную) версию в ВИМИС ССЗ.

Если пациент уже стоит на контроле ВИМИС ССЗ, то все последующие сформированные документы ШМД «Лечение в условиях стационара (дневного стационара) будут отправляется в ВИМИС.

### <span id="page-18-0"></span>**Постановка пациента на контроль ВИМИС ССЗ**

Рассматриваем ситуацию, когда пациенту стационара / дневного стационара в процессе лечения установлен диагноз, входящий в перечень диагнозов по ССЗ или ОНМК. Для того, чтобы данный пациент был поставлен на контроль ВИМИС в системе реализовано два этапа проверок.

В конце каждого стационарного случая врачом оформляются: 1. Медицинский документ Выписной эпикриз; 2. Системный документ Выписка.

1. Врач стационара / дневного стационара, находясь на посту отделения стационара / дневного стационара, по кнопке «Добавить МД» выбирает медицинский документ Выписной эпикриз. В случае, если у пациента установлен заключительный диагноз из списка диагнозов по ССЗ и ОНМК, указанным в таблице 1, при выполнении команды «Документ готов» выйдет информационное сообщение (рис.25)

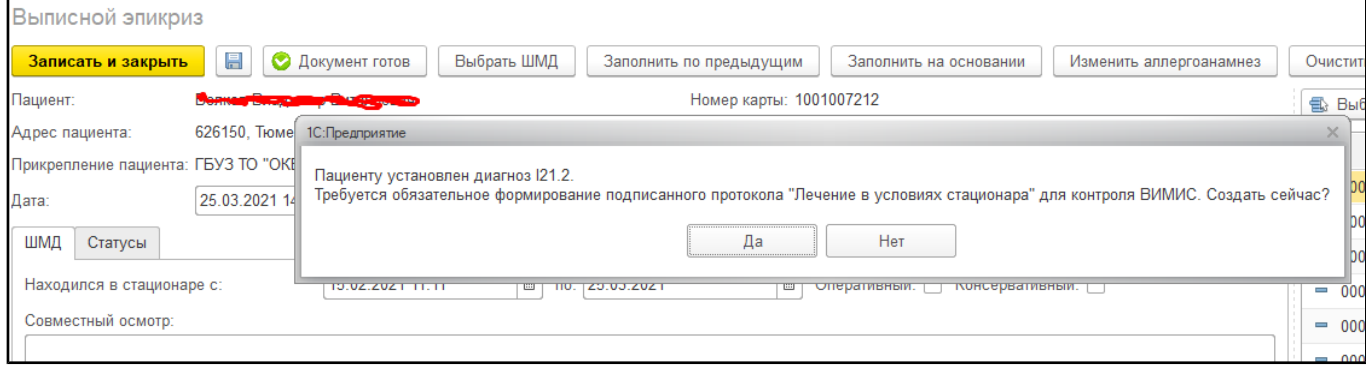

#### *Рисунок 25. Сообщение при команде «Документ готов» в Выписном эпикризе*

Можно сформировать ШМД «Лечение в условиях стационара» сразу, нажав на кнопку «да». В этом случае, после подписания ШМД Выписной эпикриз, откроется

экранная форма медицинского документа «Лечение в условиях стационара (дневного стационара)». При нажатии на кнопку «нет», информационное сообщение и создание данного документа уйдет на второй этап проверки.

2. Врач стационара / дневного стационара, находясь на посту отделения стационара / дневного стационара, нажимает «Выписка». Открылась экранная форма выписки. Заполнив все необходимые поля документа, при нажатии на кнопку «Провести и закрыть», в случае, если по пациенту ещё не сформирован ШМД «Лечение в условиях стационара (дневного стационара), выйдет сообщение о необходимости формирования документа (рис.26)

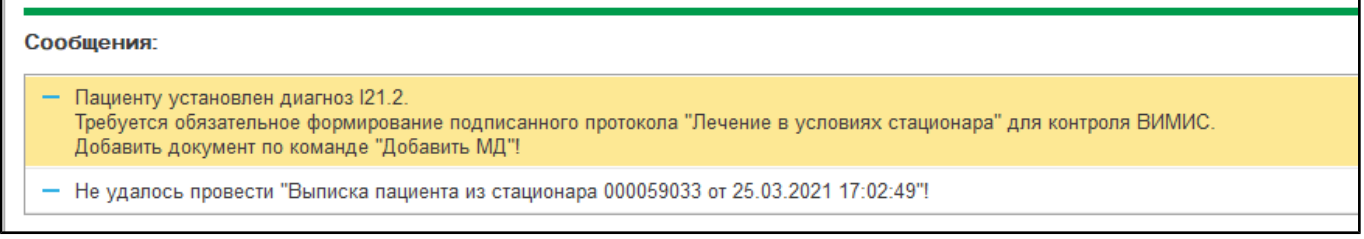

*Рисунок 26. Сообщение при проведении документа Выписка*

### <span id="page-19-0"></span>**Формирование документа «Лечение в условиях стационара (дневного стационара)**

Сформировать документ можно нажав кнопку «Да» в информационном сообщении при проведении Выписного эпикриза, либо через команду «Добавить МД» на командной панели на посту отделения стационара / дневного стационара. Медицинский документ разделен на несколько вкладок – Данные о госпитализации, Диагнозы, Социальный анамнез и т.д.. Поля, обязательные для заполнения подсвечены красным цветом (рис.27). Если в документе остались не заполнены обязательные поля, то при нажатии «Документ готов» выведутся сообщения о незаполненных полях внизу формы документа.

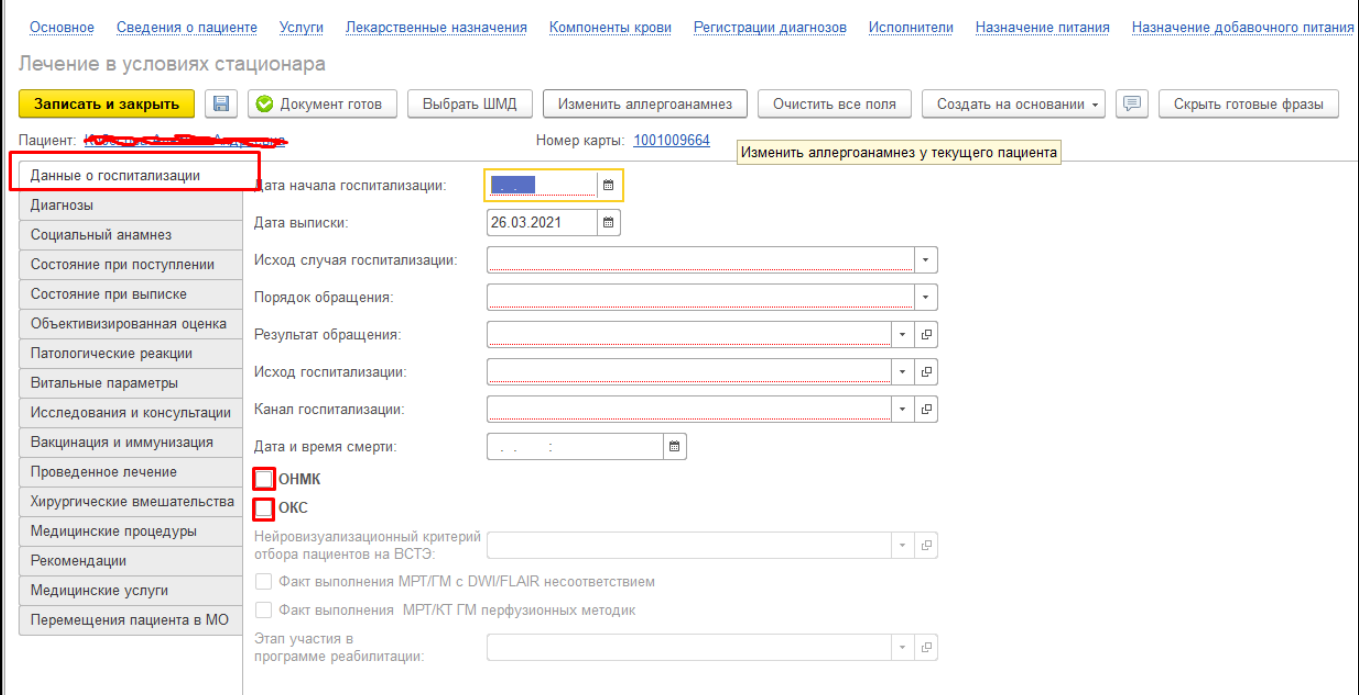

*Рисунок 27. Экранная форма ШМД Лечение в условиях стационара*

В документе предусмотрены для отметки блоки ОНМК и ОКС. При отметке блока ОНМК доступны для заполнения поля по соответствующему блоку. Поля по ОКС к заполнению недоступны. При отметке блока ОКС доступны для заполнения поля по соответствующему блоку. Поля по ОНМК к заполнению недоступны.

При заполнении данных на вкладке Диагнозы предусмотрено внесение уточнений по каждому из блоков. Если заболевание относится к ОКС, то нужно выбрать «Уточнение при ОКС» (рис.28).

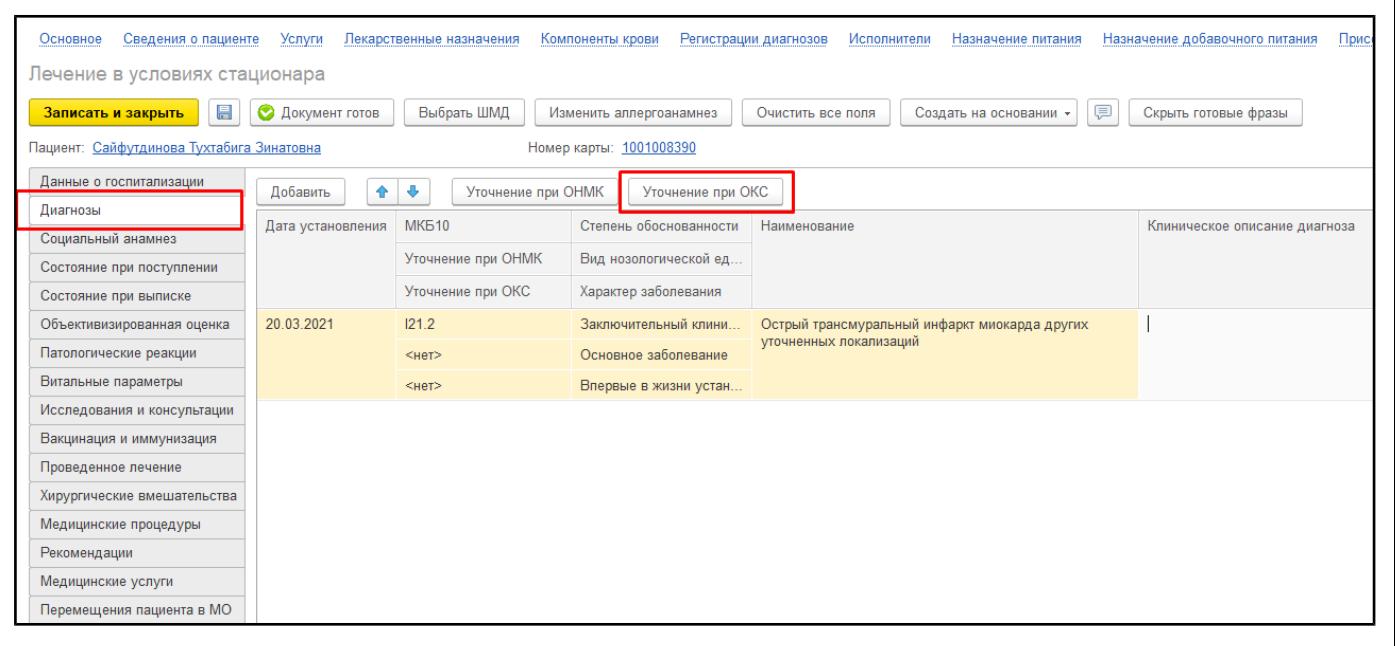

*Рисунок 28. Экранная форма ШМД Лечение в условиях стационара*

## При нажатии кнопки откроется форма для внесения уточнений по ОКС (рис.29).

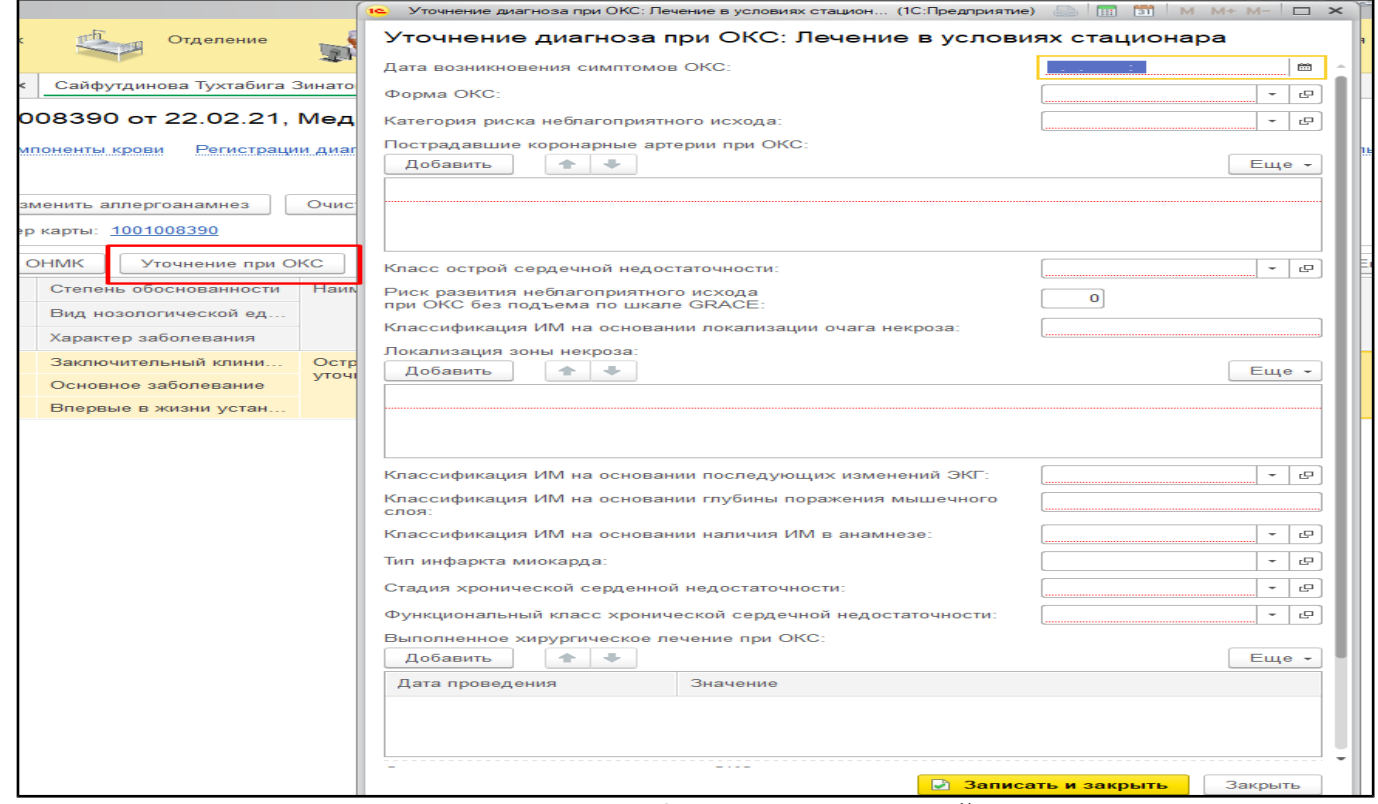

*Рисунок 29. Форма для внесения уточнений по ОКС*

Если заболевание относится к ОНМК, то нужно выбрать «Уточнение при ОНМК». При нажатии на кнопку откроется форма для внесения уточнений по ОНМК.

В экранной форме внесенные данные можно просмотреть только по кнопкам «Уточнение при ОКС» или «Уточнение при ОНМК». В печатной форме отобразятся все внесенные данные по пациенту.

После заполнения документа выполнить команду «Документ готов», подписать документ ЭП. Если пациент первый раз ставится на контроль ВИМИС ССЗ, то внизу печатной формы протокола выведется следующее сообщение: «Пациент поставлен на контроль ВИМИС ССЗ. Снять пациента с контроля можно только через техподдержку» (рис.30)

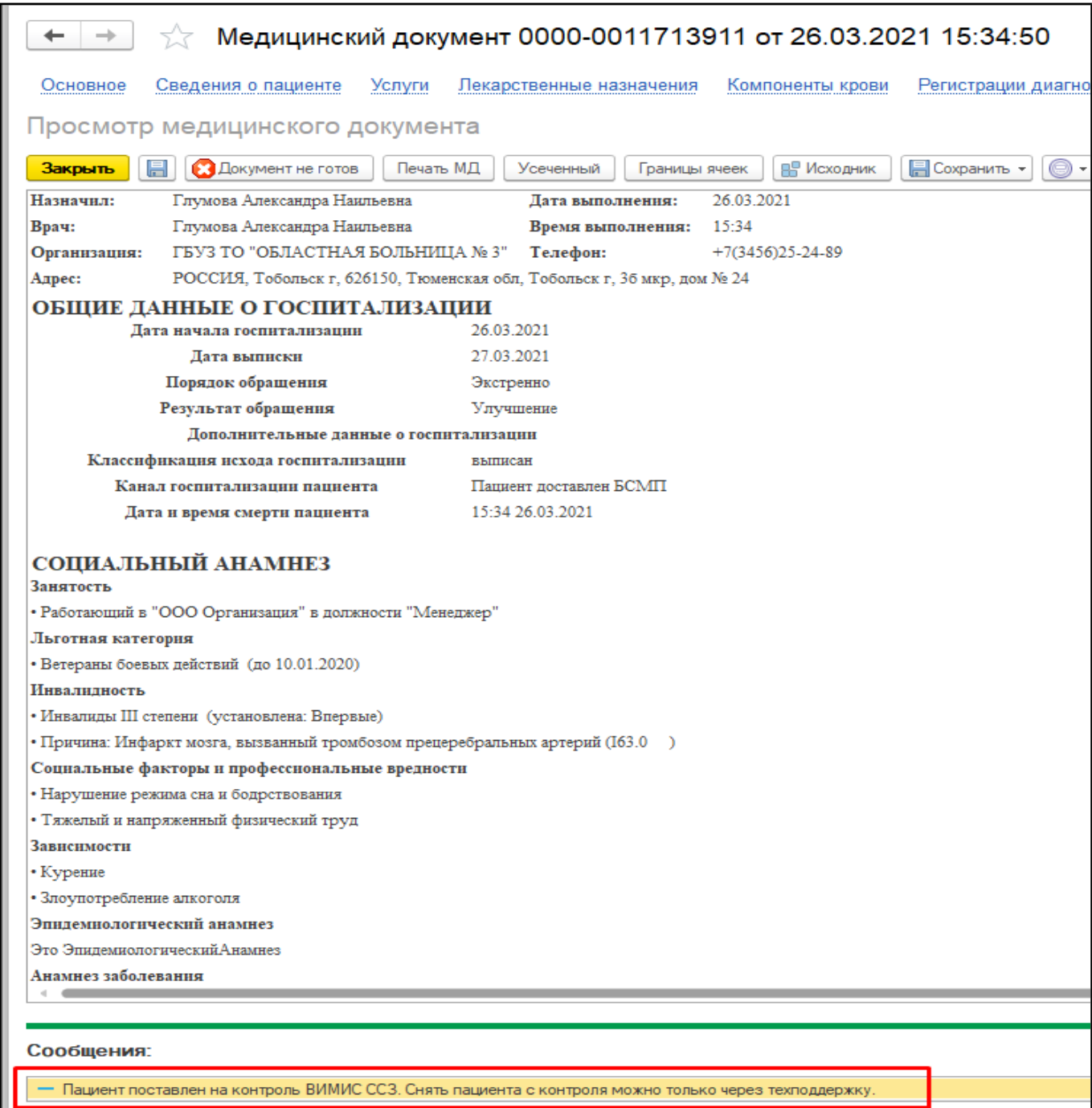

Если для этого же документа нажимают «Документ не готов», то внизу формы выведется информационное сообщение: «Внимание! Пациент остался на контроле ВИМИС ССЗ. Для снятия с контроля обратитесь в техподдержку.» (рис. 31). **При этом пациент с контроля не снимается!**

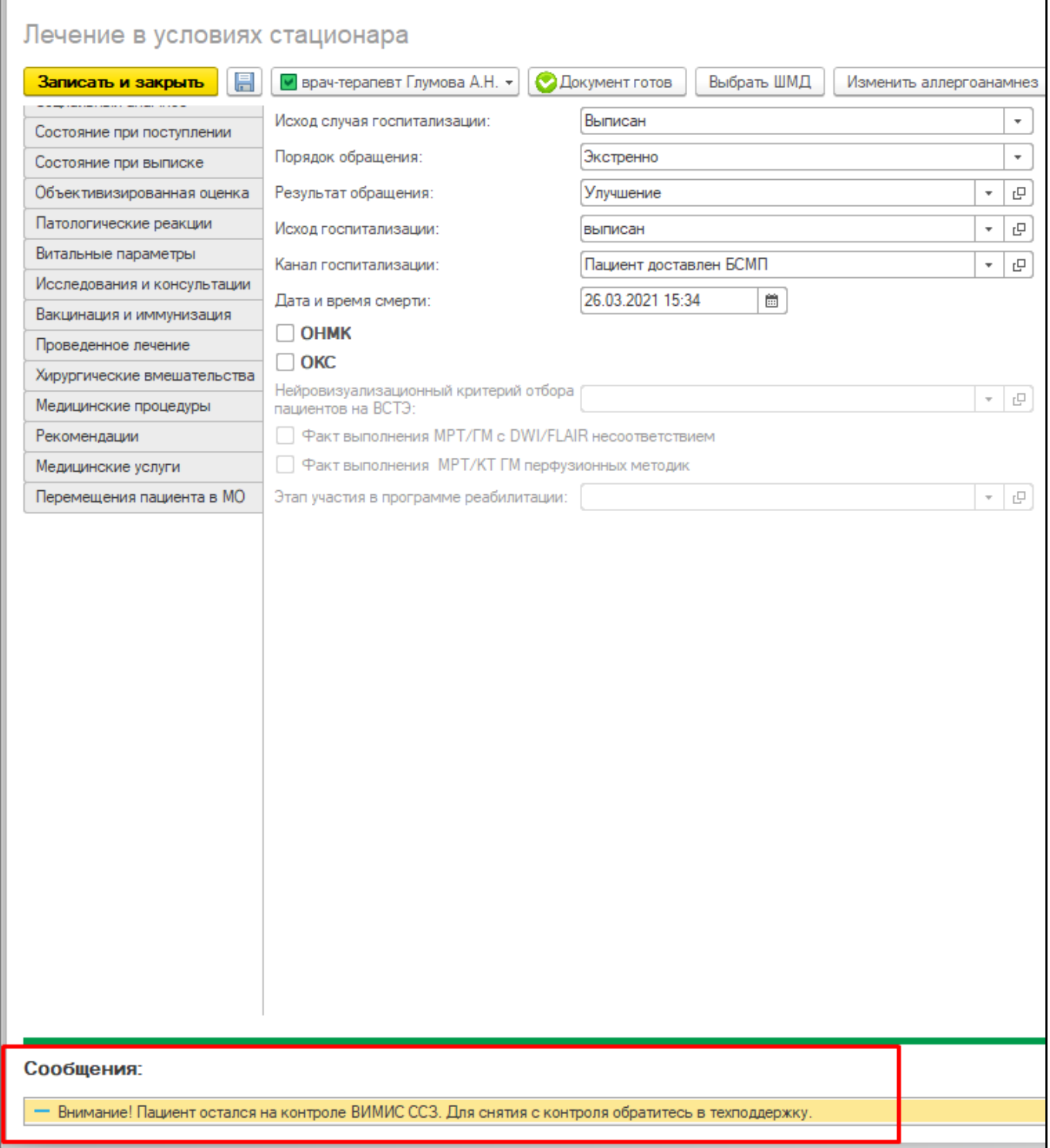

*Рисунок 31. Сообщение о том, что пациент остался на контроле. Появляется при приведении документа в статус «Не готов»*

**ПРИМЕЧАНИЕ.** Если требуется внести изменения/дополнения в уже подписанный документ, то выполнить следующий порядок действий: нажать «Документ не готов»,

изменить/дополнить протокол, нажать «Документ готов» и подписать документ. В ВИМИС СЗЗ будет отправлена измененная версия документа «Лечение в условиях стационара (дневного стационара).

**ВАЖНО!** Для отправки документа в ВИМИС ССЗ документ «Лечение в условиях стационара (дневного стационара) должен быть проведен и подписан ЭЦП.